# 5-minute Pl

### Just Five minutes to learn something new

## **Make Images Interactive**

#### THINGLINK EDUCATION BLOG

http://thinglinkblog.com

ADDING A NEW DIMENSION TO IMAGES, VIDEOS, 360S IN THE CLASSROOM

http://thinglink.com/

hanks to Cathy Wells http://bit.ly/Porcelain\_PD

Heres a solution for that kid that always want to do it on paper...

Try Thinklink. Great app, been around for years.... OLD meets New.

- Draw on paper, or on the iPad
- Take a picture of your drawing
- With Thinklink, add "hotspots anywhere on your drawing
- Add text, video, audio, photos or websites
- They are kinda like pop-ups when the viewer force touches the spot or clicks on the spot. Presto and Interactive image.

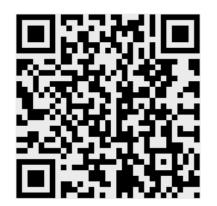

Get the app here Or visit the website http://thinglink.com/

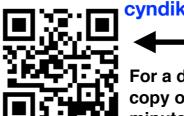

cyndikuhn.info

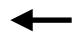

For a digital copy of this 5minute PD

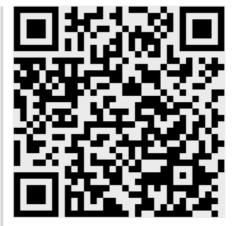

### **Printable Mac How-To Cheat Sheet For Mojave**

**Get your copy** 

Put back a file fron

Show/hide disks or

#### macOS Mojave How-To Cheat Sheet

Select multiple files Click to select one, then 第+click to select Add an app In Finder choose Go, Applications. Drag an app icon into the left side of the Dock Click to select first, then Shift+click to you see Remove appear, then release. Click and drag a box around the group of Automatically hide and show the Select the file, press Return, type the new Resize the Dock icons Go to System Preferences, Dock, drag Select the file, press #+Delete. Or, drag to the Size slider Hold 38, press tab to bring up app %+F, type name: followed by a portion switcher. Press tab to select the app. Release # . Drag and drop. Or, Finder, Preferences,

> Choose Finder, Preferences, Advanced Show all filename extensions

Hold the Option key and choose Go,

Click on the Trash in the Dock, select a file,

Go to System Preferences, Desktop & Screen Saver, Desktop

Click on the Desktop, choose View, Use

Choose Finder, Preferences, General,

Mouse. Or, hold H and use arrow keys.

Click and hold any icon, click the X over th

 $\mathcal{H}+F$ , type the first few letters, press

Hard disks or External disks Go to System Preferences, General change Appearance to Dark

Stacks

Click the top toolbar away from any other Click and drag any corner or edge Hold Option, double-click any corner of the Expand window into Click the green button at the top left corner

| Full Screen mode                              | of the window.                                                                                                    |
|-----------------------------------------------|----------------------------------------------------------------------------------------------------|
| Split Full Screen<br>mode between two<br>apps | Click and hold the green button at the top left corner, then drag to the left or right side. Click on the second window on the other side.            |
| TROU                                          | JBLESHOOTING & SECURITY                                                                                                    |
| Force quit an app                             | Press ૠ +Option+Esc, select app, press Force Quit.                                                                                                    |
| Deal with a full drive                        | Choose <b>(f., About This Mac, Storage, Manage.</b>                                                                                                   |
| Enable Guest User                             | Go to <b>System Preferences</b> , <b>Users &amp; Groups</b> , click the padlock to authenticate. Choose <b>Guest User</b> . Click <b>Allow guests</b> |
| Add message to the<br>lock screen             | Go to System Preferences, Security & Privacy, General. Click the padlock to authenticate. Check Show a message and then press Set Lock Message.       |

Copyright © 2018 MacMost.com